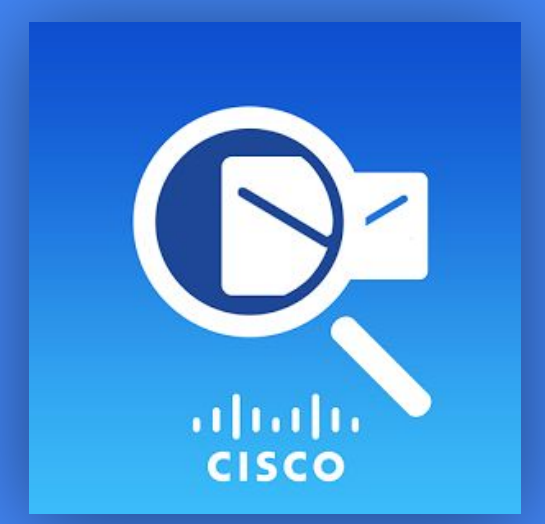

# Emulatore **CISCO PACKET TRACER**

Introduzione

### Introduzione

La possibilità di poter **configurare e simulare** il funzionamento di una rete **consente al** tecnico di eseguire in tutta tranquillità un'installazione di una infrastruttura di rete. Allo studente o anche al solo amatore informatico **consente di verificare le proprie conoscenze, capacità ed abilità in questo settore**.

Tra i software di emulazione di questo tipo non esiste al momento un programma più completo di **Cisco Packet Tracer**.

Essendo un software prodotto da Cisco l'applicazione integra nel suo ambiente principalmente dispositivi Cisco ma anche dispositivi generici.

Gli strumenti offerti da Packet Tracer rappresentano un ottimo ausilio per acquisire conoscenze sulla configurazione di reti ma soprattutto sono necessari per la preparazione del programma mondiale di formazione, Cisco Networking Academy Program, che forma gli studenti, tecnici e professionisti sulle competenze per progettare, realizzare e manutenere reti inÿormatiche.

### L'azienda

La **[Cisco](https://www.cisco.com)** nasce nel 1984 in California da un gruppo di ricercatori dell´università di Stanÿord che si era orientato sulla produzione di router, diventando presto la multinazionale leader di riferimento per il mondo ICT nella fornitura di apparati di networking.

Attualmente vi lavorano più **70.000** persone nel mondo (dati aggiornati al 2017).

# $\begin{array}{c} \begin{array}{c} \textbf{0} & \textbf{1} & \textbf{0} & \textbf{0} & \textbf$ CISCO

<https://www.cisco.com>

Fabio Naponiello - IIS Mattei-Fortunato Eboli (SA)

#### Chi utilizza Packet Tracer?

- Curiosi e appassionati di networking
- CCNA, CCNA Security e CCNP Students
- Ingegneri, educatori e formatori
- Coloro che si avvicinano al mondo dell'**IoT**

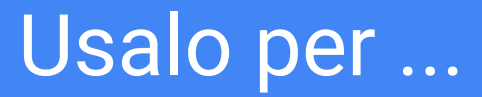

- **Creare** reti virtuali
- **Sperimentare** mentre costruisci, gestisci e proteggi le

infrastrutture

- **Visualizzare** i processi interni in tempo reale
- **Applicare** abilità con laboratori e attività interattive

## È gratuito ...

È sufficiente iscriversi a [Introduzione a Packet Tracer](https://www.netacad.com/courses/packet-tracer/introduction-packet-tracer) da cui è possibile anche accedere ad un corso gratuito sull'uso di Packet Tracer

*Iscriviti, scarica e inizia ad apprendere preziosi suggerimenti e best practice per l'utilizzo del nostro innovativo strumento di simulazione virtuale, Cisco Packet Tracer. Questo corso di autoapprendimento è progettato per principianti senza precedenti conoscenze di rete. Insegna le operazioni di base dello strumento con più attività pratiche che ti aiutano a visualizzare una rete utilizzando esempi quotidiani, incluso Internet of Things (IoT). Questo corso introduttivo è estremamente utile per chiunque abbia intenzione di seguire uno dei corsi di Networking Academy che utilizza il potente strumento di simulazione. Guadagnerai anche un badge digitale Networking Academy.* 

*Nessun prerequisito richiesto!*

### Packet Tracer - installazione

Prima di procedere con l'installazione occorre verificare che il proprio sistema rispetti i seguenti requisiti. Requisiti inferiori potrebbero compromettere il buon funzionamento del software producendo rallentamenti e instabilità.

#### **Requisiti di sistema**

Sistemi operativi:

- Windows 7
- Windows 8
- Windows 8.1
- Windows 10
- Ubuntu Linux (32bit e 64bit)

#### **Requisiti minimi hardware**

Requisiti Minimi Hardware

- CPU: Intel Pentium 4, 3.0 GHz
- $RAM: 1 GB$
- 500 MB di spazio libero su disco
- Risoluzione Display 1024 x 768
- Sound card e casse speakers
- Connessione ad internet

### Creazione di un account

Per usare Packet Tracer occorre creare un account gratuito al link <https://www.netacad.com/courses/packet-tracer>

L'iscrizione alla Networking Academy, oltre che dare la possibilità di scaricare il pacchetto, consente anche di seguire gratuitamente un corso introduttivo a Packet **Tracer** 

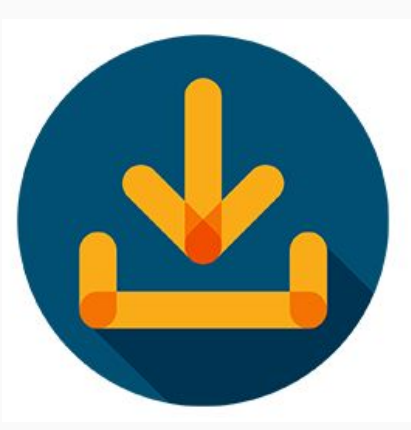

#### How to download Packet Tracer

To download Packet Tracer, follow these steps to create your Networking Academy registration:

- . Click the 'Enroll to Download Packet Tracer' button
- Enroll in the Introduction to Packet Tracer course
- Complete your Networking Academy registration
- . Launch the Introduction to Packet Tracer course
- Download instructions are found within the course

**Enroll to download Packet Tracer** 

Si riceverà una mail di conferma con link al completamento dei propri dati anagrafici

#### Versione di Packet Tracer

Attualmente l'ultima versione disponibile è la 8.0

Windows Desktop Version 8.0 English

64 Bit Download

32 Bit Download

Linux Desktop Version 8.0 English 64 Bit Download

macOS Version 8.0 English Download

Fabio Naponiello - IIS Mattei-Fortunato Eboli (SA)

#### INTERFACCIA

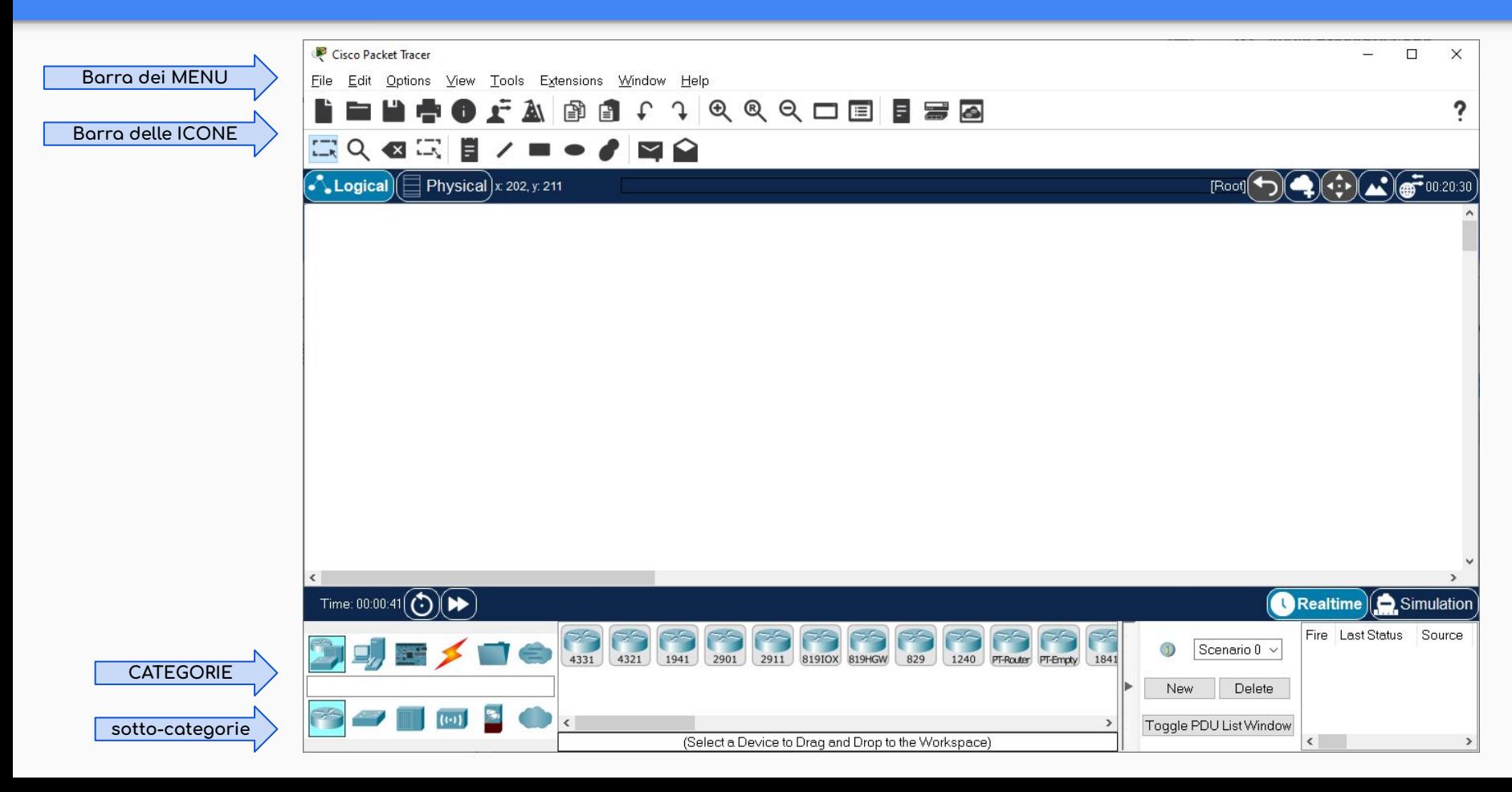

# Distribuire e cablare dispositivi di rete

#### Esercitazione guidata

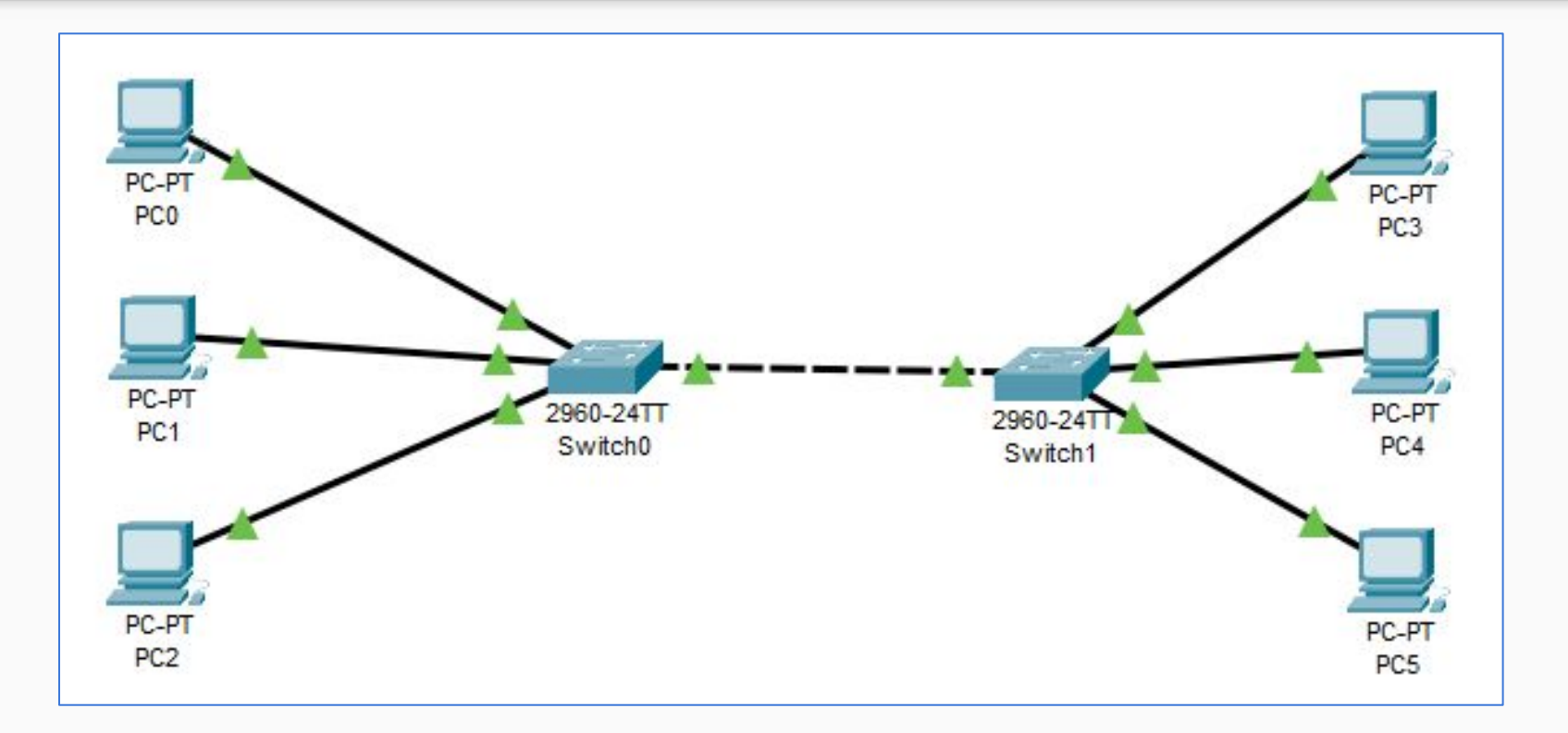

#### **[2.1.1.2 Packet Tracer - distribuire e cablare dispositivi di rete](https://drive.google.com/file/d/1x3k1AC53omMxTwOHeYaBnuQYZ7unft8g/view?usp=sharing)**

Fabio Naponiello - IIS Mattei-Fortunato Eboli (SA)

# Configurazione GUI e CLI

### Configurazione GUI e CLI

*Per accedere alla configurazione ed alle caratteristiche di un dispositivo fai clic sul dispositivo.*

Per i **dispositivi intermedi** come **router** e **switch**, sono disponibili due metodi di configurazione:

- **Config** interfaccia GUI : è scheda è una scheda di apprendimento in Packet Tracer, difatti se non sai come utilizzare l'interfaccia della riga di comando, questa scheda fornisce un modo imparare come eseguire le configurazioni di base poichè ad ogni azione svolta mostrerà i comandi CLI equivalenti che farebbero la stessa cosa se si utilizza l'interfaccia della riga di comando.
- **CLI** interfaccia della riga di comando (CLI): richiede la conoscenza dei comandi Cisco per la configurazione del dispositivo

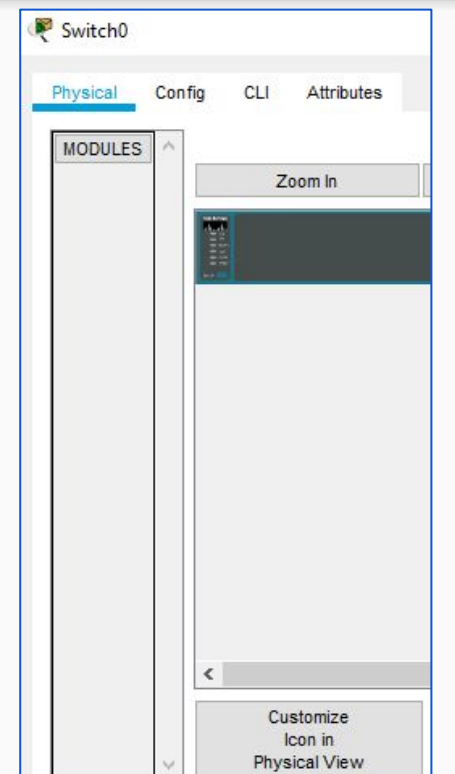

#### Configurazione GUI e CLI

Per alcuni dei dispositivi finali, come PC e laptop, Packet Tracer fornisce un'interfaccia **desktop** che consente di accedere alla configurazione IP, alla configurazione wireless, a un prompt dei comandi, a un browser Web e molto altro.

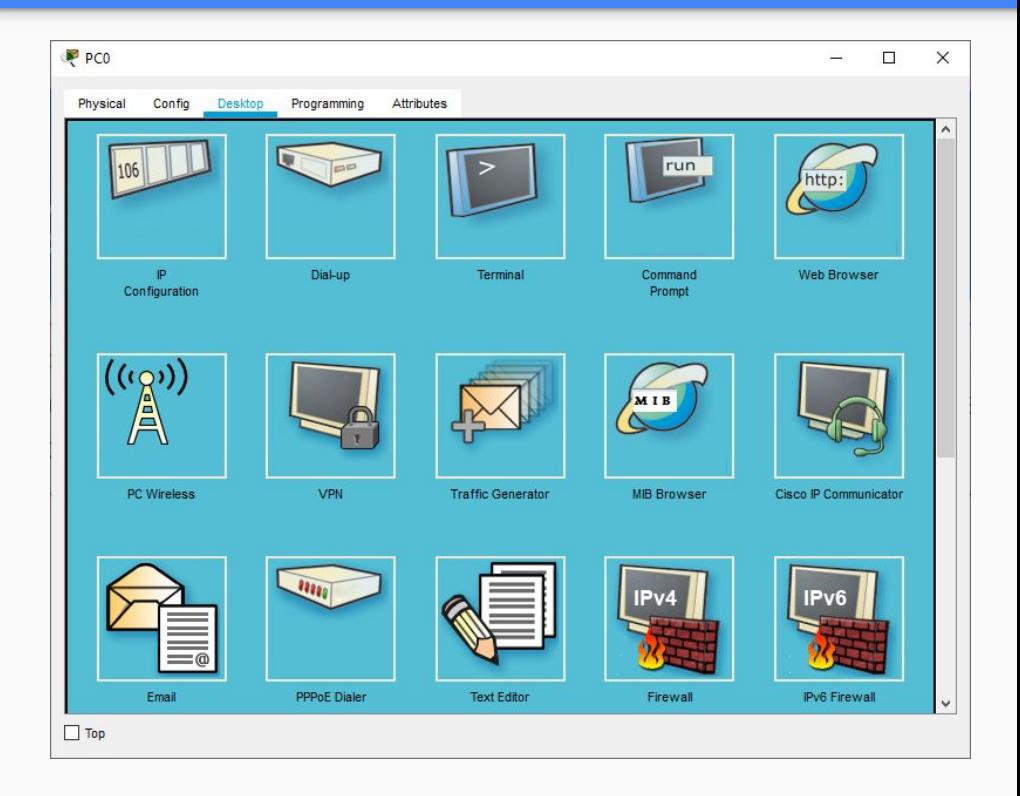

#### Esercitazione guidata

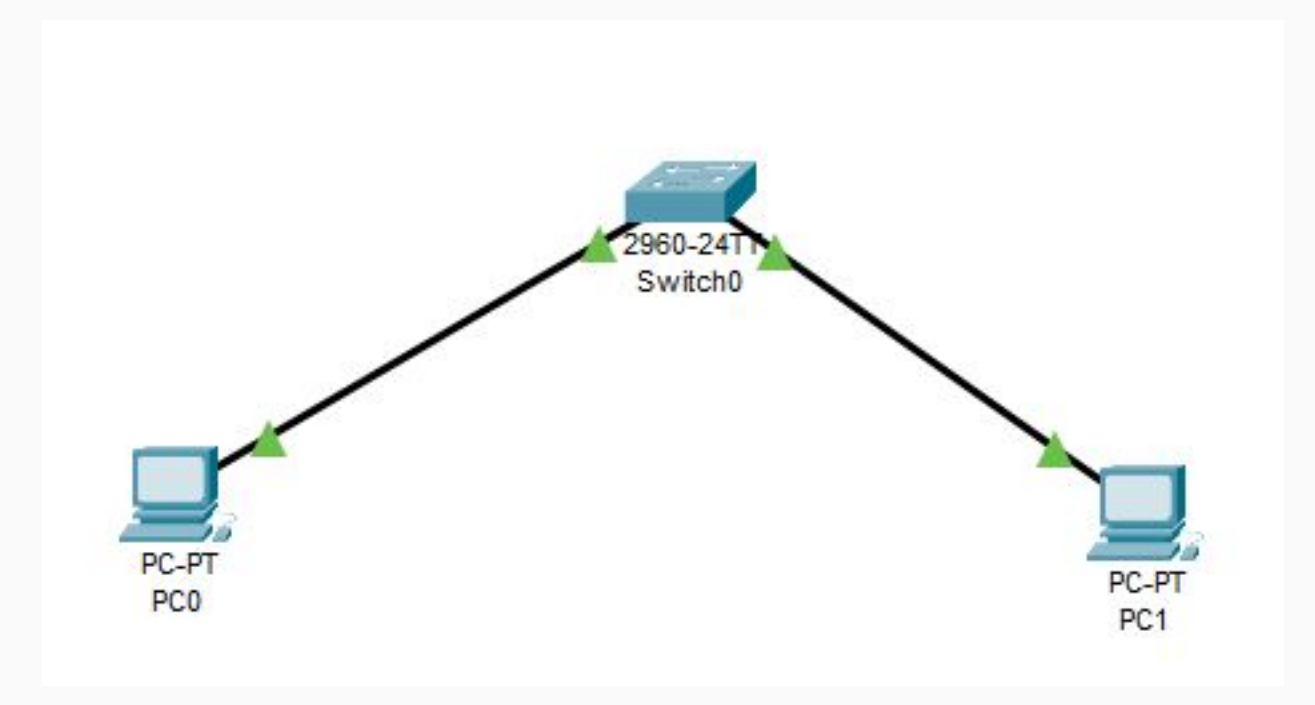

#### **[2.1.1.4 Packet Tracer - configurare gli End Device](https://drive.google.com/file/d/1xGJoQTDT7FfXENJ3xanzkb6a7Hb0SrGf/view?usp=sharing)**

Fabio Naponiello - IIS Mattei-Fortunato Eboli (SA)

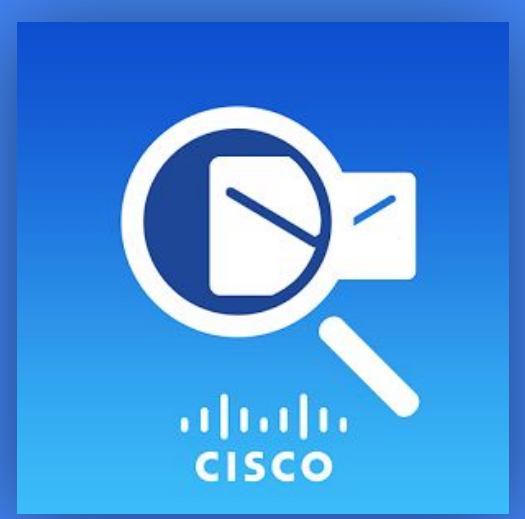

# **CISCO PACKET TRACER**

# Simulation

### Introduzione

Packet Tracer fornisce una modalità di simulazione che consente di creare e acquisire PDU per controllare diverse ÿunzioni all'interno della rete.

**Protocol Data Units rappresenta un blocco di inÿormazioni trasÿerito all'interno di una rete**

Durante la simulazione possiamo verificare:

- **Connettività di base**: tutti i dispositivi possono comunicare tra loro?
- Sicurezza: qli elenchi di accesso funzionano come previsto?
- **Applicazioni e servizi**: le applicazioni e i servizi come DNS, HTTP e FTP funzionano come previsto?

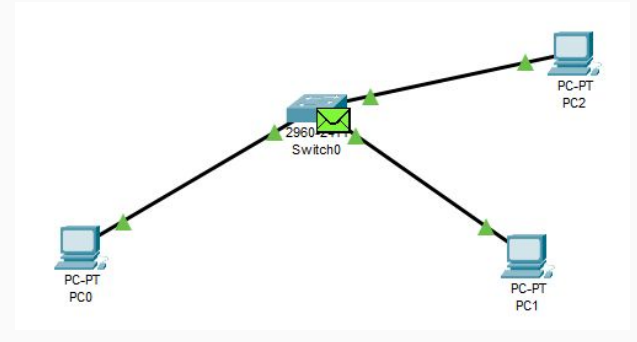

### Introduzione

In Packet Tracer esistono due modalità:

- **Realtime**: che è quella predefinita per Packet Tracer in cui il tempo scorre continuamente (come indicato dall'orologio nell'angolo inferiore destro del foglio di lavoro).
- **Simulazione**, il tempo può essere interrotto o rallentato per consentire agli utenti di visualizzare il traffico dati un pacchetto alla volta. **La modalità di simulazione viene utilizzata per osservare il traffico di rete in dettaĀlio con il tempo controllato direttamente dall'utente**.

Fabio Naponiello - IIS Mattei-Fortunato Eboli (SA)

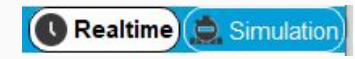

Realtime) Simulation

# **Command Line Interface CLI**

FONTI: Libro di testo

#### **Il sistema operativo Cisco IOS**

Dispositivi di rete come un router sono paragonabili ad un Personal Computer e quindi hanno bisogno di un sistema operativo per gestirli. Cisco usa il sistema operativo **Cisco IOS** che offre servizi quali:

- *● funzioni di base di routing e switching*
- *● accesso sicuro e affidabile alle risorse di rete*
- *● scalabilità della rete*

Il sistema operativo Cisco IOS viene caricato all'accensione del dispositivo nella sua memoria flash.

#### **Command Line Interface CLI**

Il Cisco IOS usa una interfaccia a linea di comandi che permette di accedere direttamente alle funzionalità del sistema operativo e prevede tre diverse modalità di accesso:

- **Console**
- **Telnet** e **SSH**
- **AUX**

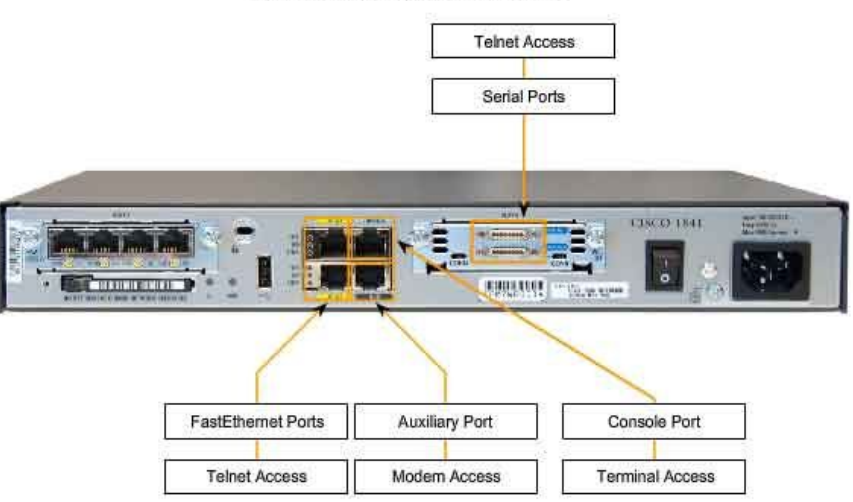

Accessing the Cisco IOS on a Device

Fabio Naponiello - IIS Mattei-Fortunato Eboli (SA)

#### **IOS Cisco**

- **Console**: utilizza una porta di connessione *seriale* a bassa velocità oppure un accesso remoto tramite modem. La console è accessibile anche in assenza di servizi di rete quindi si preferisce per la prima messa in funzione del dispositivo o per operazioni di manutenzione.
- **Telnet** e **SSH**: a differenza della console di connessione, le sessioni Telnet richiedono la messa in rete dei servizi sul dispositivo e deve essere presente almeno un interfaccia configurata con un indirizzo IPv4. Cisco IOS prevede sessioni di Telnet con *password* come minimo metodo di autenticazione è quindi il metodo preferito per accessi da remoto.
- **AUX**: consente di stabilire una connessione in *remoto* tramite linea telefonica con un modem collegato al router; non richiede la messa in rete dei servizi sul dispositivo. La porta AUX può essere utilizzato anche *localmente* con una connessione diretta ad un computer che esegue un programma di emulazione terminale.

#### **Modalità di funzionamento dell'IOS**

Il Cisco IOS è progettato a moduli, ciascuno con una modalità di accesso e con un proprio set di istruzioni e funzionalità.

La modalità di funzionamento è di tipo gerarchico e quindi richiede accessi diversi per operare in ciascuna modalità. Le principali sono:

- **user** command **EXEC**utive mode
- **privileged** command **EXEC**utive mode (enable mode)
- global **configuration** mode
- altre specifiche modalità di **configurazione**

### **EXEC (command executive)**

Le sessioni **EXEC** (servizio di interpretazione dei comandi IOS) sono definite anche **modalità primarie** e, *per motivi di sicurezza*, hanno due livelli di accesso individuati dal tipo di prompt che viene visualizzato:

- **user EXEC** mode ("view only" mode) identificata dal prompt "**>**"
- **privileged EXEC** mode oppure **enabled** mode identificata dal prompt "**#**"

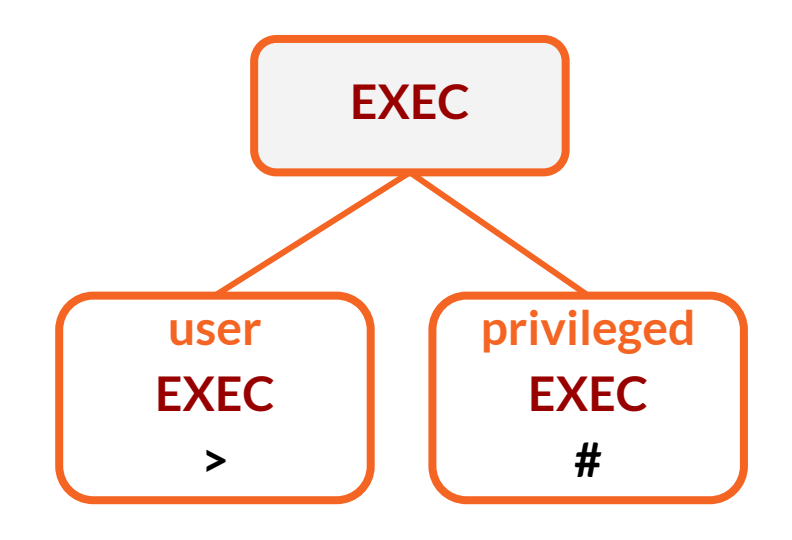

#### **User EXEC: struttura gerarchica**

● I comandi EXEC hanno una struttura gerarchica: al comando di primo livello segue l'insieme delle opzioni disponibili per i livelli successivi.

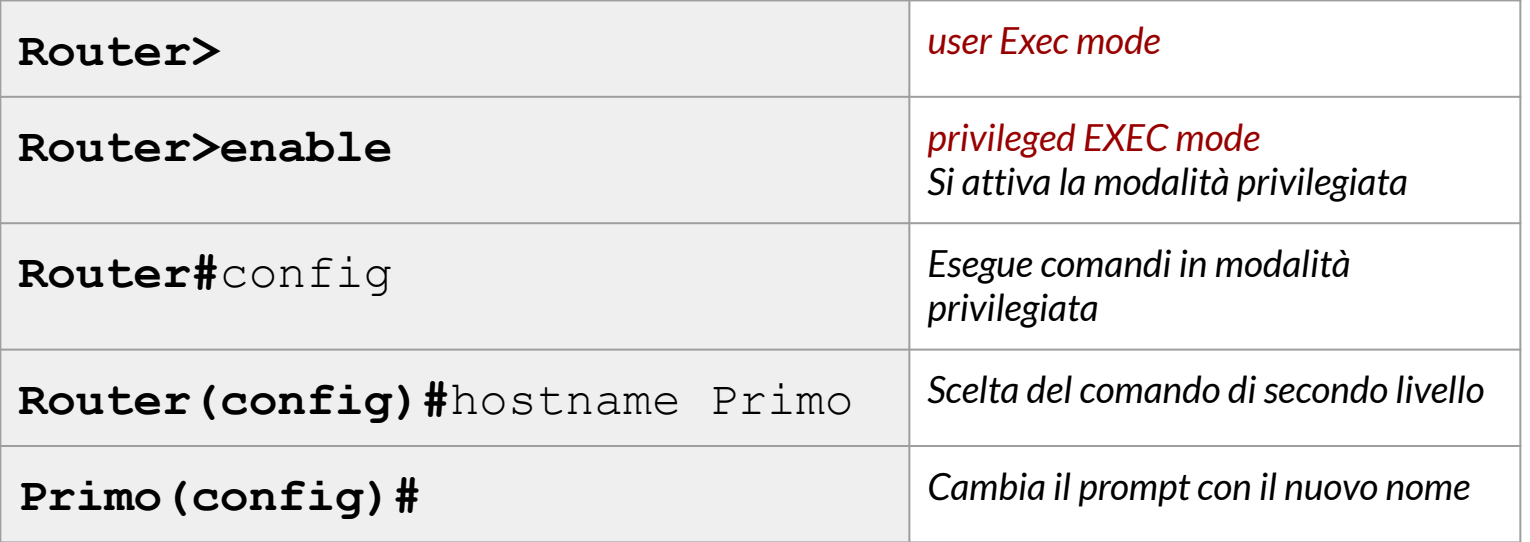

#### **User EXEC: struttura gerarchica**

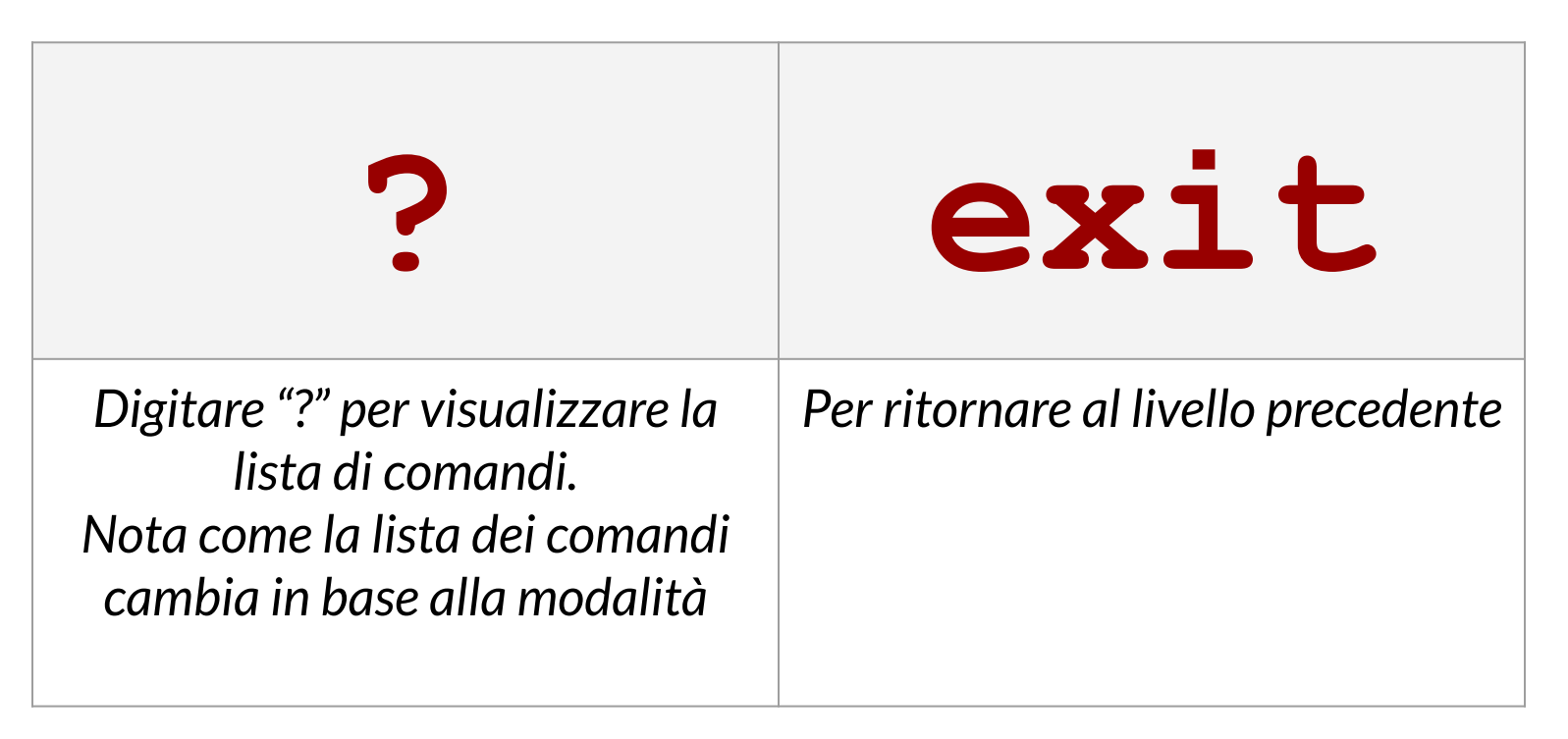

#### **User EXEC**

- **user EXEC** mode ("view only" mode)
	- è identificata dal prompt "**>**"
	- permette solo un limitato numero di comandi base di monitoraggio
	- non comprende nessun comando di configurazione
	- si trova al top della struttura gerarchica
	- è la modalità di default che viene presentata all'utente al primo accesso
	- non permettendo nessuna modifica alla configurazione non è prevista nessuna password

### **Privileged EXEC**

#### **privileged EXEC** mode oppure **enabled** mode

- consente l'uso dell'intero set di comandi
- consente l'uso dei comandi di configurazione
- è possibile impostare una password per l'accesso
- solo in questa modalità è possibile effettuare la configurazione generale del router, dei componenti specifici, delle interfacce
- digitare "**?**" per visualizzare la lista di comandi
- Per passare alla modalità privileged basta digitare il comando **enable** oppure **ena**
- Per ripetere l'ultimo comando si preme **Ctrl+P** oppure **freccia su**
- Eventuali errori vengono evidenziati con il simbolo "**^**"

#### **Sintassi dei comandi CLI**

Ogni comando ha un formato ed una sintassi specifica a seconda della modalità di esecuzione ma tutti hanno una struttura generale simile:

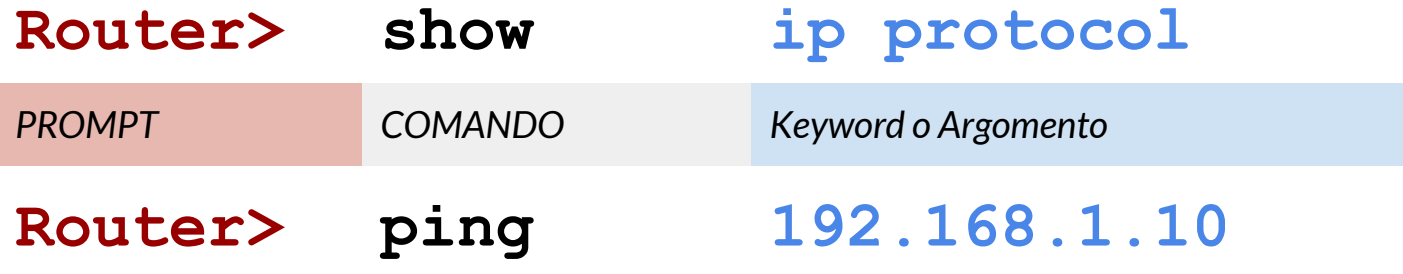

#### **Esempio: configurazione Ethernet**

Router>**enable**

Router#**conf**

Configuring from terminal, memory, or network [terminal]? Enter configuration commands, one per line. End with CNTL/Z.

Router(config)#**interface FastEthernet0/0**

Router(config-if)#**ip address 192.168.1.1 255.255.255.0**

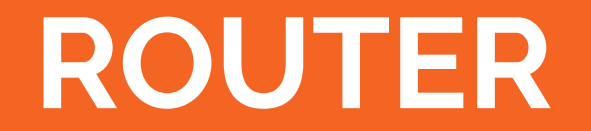

#### **Router**

Il router (*instradatore*) è un dispositivo di rete che si posiziona sul livello 3 del modello OSI in grado di instradare i dati fra reti fisicamente diverse.

Ha almeno due interfacce di rete, ciascuna connessa *su una rete fisicamente* 

*differente*.

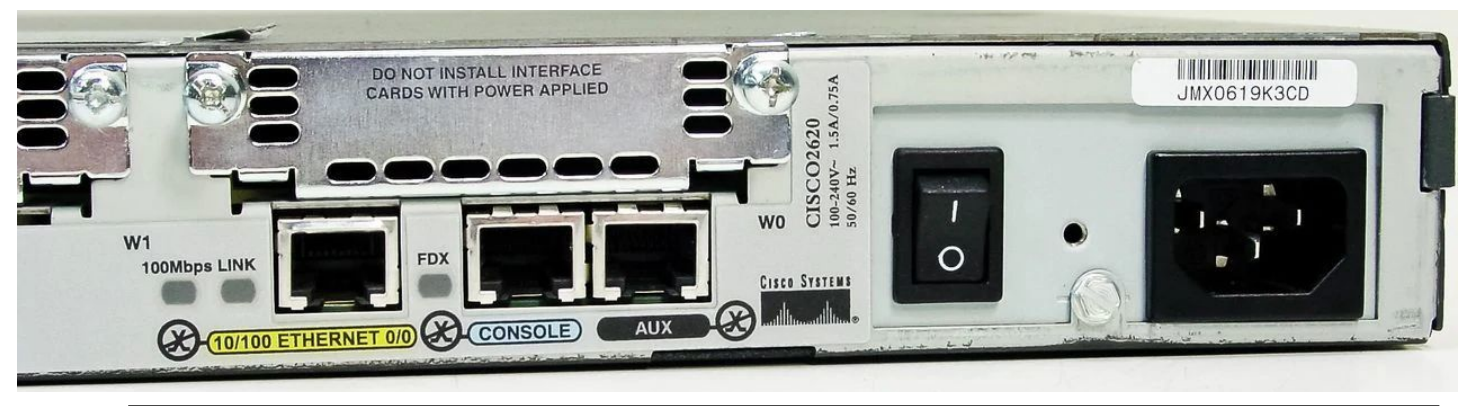

Fabio Naponiello - IIS Mattei-Fortunato Eboli (SA)

#### **CLI - assegnazione di un nome al router**

Router>**enable**

Router#**configure terminal**

Enter configuration commands, one per line. End with CNTL/Z.

Router(config)#**hostname Napoli**

**Napoli**(config)#

Fabio Naponiello - IIS Mattei-Fortunato Eboli (SA)

#### **CLI - settaggio di una password**

Configurare una password per l'accesso tramite console:

Napoli(config)# **line console 0** Napoli(config-line)# **password MatteiEboli** Napoli(config-line)#

Configurare una password per l'accesso tramite telnet:

```
Napoli(config-line)# exit
Napoli(config)# line vty 0 4
Napoli(config-line)# password MatteEboli
Napoli(config-line)#
```
#### **CLI - settaggio di una password**

Configurare una password in chiaro per l'accesso tramite console **Privileged EXEC**:

Napoli(config-line)# **exit** Napoli(config)# **enable password MatteiEboli**

La password è memorizzata in chiaro e visibile attraverso il seguente comando:

```
Napoli#show running-config
Building configuration...
Current configuration : 683 bytes
!
version 15.1
no service timestamps log datetime msec
no service timestamps debug datetime msec
no service password-encryption
!
hostname Napoli
!
enable password MatteiEboli
```
Eventualmente la password può essere cifrata successivamente con il comando:

Napoli(config)#**service password-encryption** Napoli(config)#

#### **CLI - settaggio di una password**

Configurare una password cifrata per l'accesso tramite console **Privileged EXEC**:

Napoli(config)# **enable secret MatteiEboli**

La password è memorizzata in chiaro e visibile attraverso il seguente comando:

```
Napoli#show running-config
!
version 15.1
no service timestamps log datetime msec
no service timestamps debug datetime msec
service password-encryption
!
hostname Napoli
!
!
!
enable password 7 080C4D5A1D1C0C321004000D
!
```
Ora proviamo a ritornare nella modalità **user EXEC mode** e proviamo ad accedere alla modalità privilegiata, il sistema richiederà la password per proseguire:

Napoli>**enable Password:**